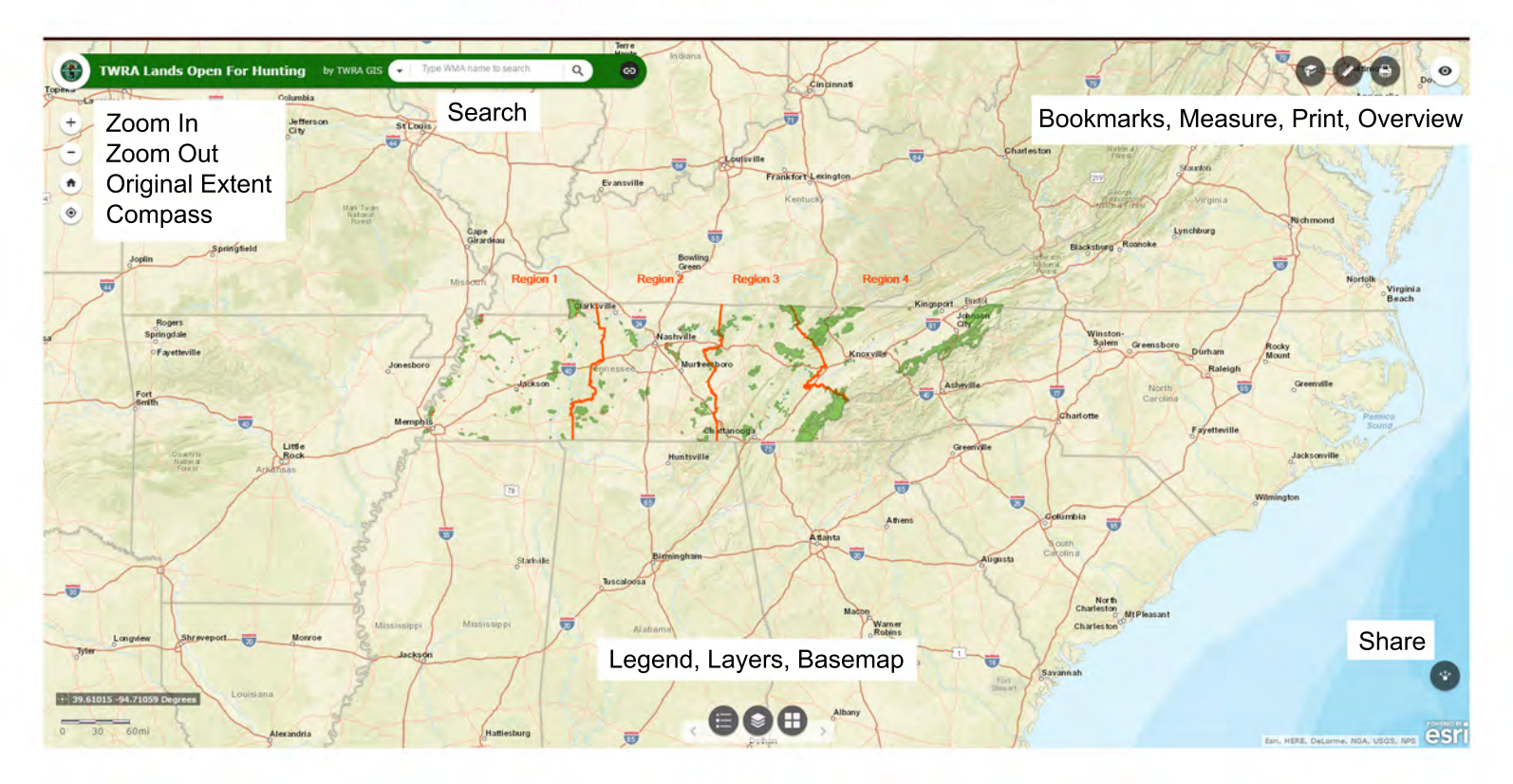

- To search for a WMA start typing the name of the WMA in the search window. A list of suggestions will start filling in below the window. When you see the one you want you can click on it and the map will zoom to it. Alternately, you can type a city or county name and your choices will start to fill in.
- To view the legend (it's open by default when you open the map), click on the "Legend" button in the lower part of the map ٠ window (it's the one on the left). Close the "Legend" window by clicking on the "X" in the upper right corner of the "Legend" window. See page 2 for more information.
- To view the layers that are available in the map and to toggle off and on those layers, click on the "Layers" button in the lower part of the map window (it's the middle button). You can close it by clicking on the "X" in the upper right corner of the "Layers" window. See page 2 for more details.
- To chage the basemap view (streets is the default) to topographic or imagery click on the "Basemap" button in the lower part of the map window (it's the button on the right). You can close it by clicking on the "X" in the upper right corner of the "Basemap" window. See page 2 for more details.
- The "Zoom" buttons on the left side of the map screen are one way to change the view. You can also double click on the map to zoom in. If your mouse has a wheel you can use it to zoom in or out. If you are on a mobile device you can pinch to zoom in and out just as you would on any other map.
- The "Home" button resets the map back to the orginal extent, the default view.
- The "Compass" button shows you where you are on the map. This is most useful when you are on a mobile device. You must make sure location services for you mobile browser are activated and choose "Allow" if your device asks to use your current location.
- To zoom to a region click on the "Bookmarks" button in the upper right corner of the map window (it's the one the left). Pick the region you want to see on the map. To close the "Bookmark" window click on the "X" in the upper right corner of the "Bookmark" window. See page 3 for more details.
- To measure an area, a distance or to get a GPS coordinate for a location, click on the "Measure" button in the upper right corner of the map window (it's the middle gray button). See page 3 for more details.
- To print your map view click on the "Print" button in the upper right corner of the map window (it's the gray button on . the right). See page 4 for more details.
- The "Overview" button is handy for seeing where you are in relation to the surrounding area when you zoom in on an area on the main map page. See page 4 for an example.
- The "Share" button in the lower right corner allows you to share the map with friends through e-mail, Facebook, Twitter, п or Google+. You also have the option to embed the map in a website but please be kind and give TWRA credit if you do.

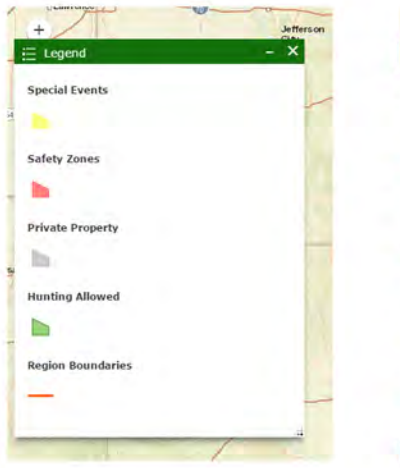

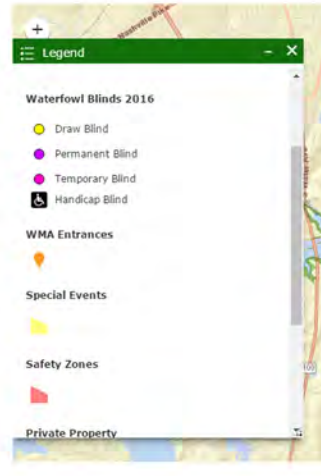

The "Legend" shows you what's on the map; it changes as you zoom in and more content is visible in the map. You can click on the "X" in the upper right corner of the window to close the "Legend". You can also toggle the "Legend" off and on by clicking the "Legend" icon in the lower middle section of the map screen.

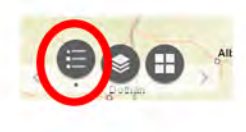

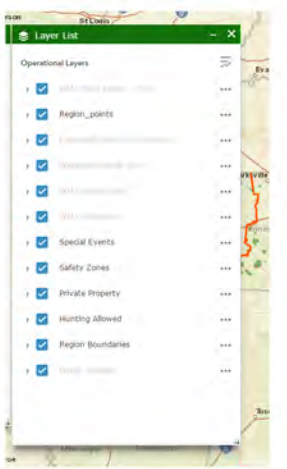

The "Layer" list shows you the layers available in the map. You can turn off layers that are of no interest to you. For example, if you are not interested in horseback riding you can click the blue check box next to "WMA Horse Trails" (even if the text is grayed out). The grayed-out text just means that the layer is not visisble at the current zoom level of the map. Zooming in further would make those layers visible but only if the blue box is checked. This ability is also useful if you want to see the aerial imagery background without the WMA colors over it. Just uncheck "Hunting Allowed" but be sure to check it back on after you take a look (or print) the area without the boundary data checked on. You can click on the "X" in the upper right corner of the window to close the "Layer" list. You can also toggle the "Layer" list off and on by clicking the "Layer" icon in the lower middle section of the map screen.

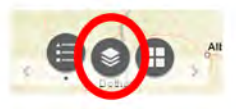

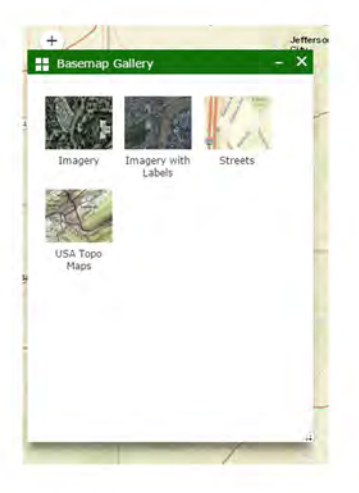

The "Basemap Gallery" shows you the available basemaps. The map is defaulted to show the Streets basemap. There are two imagery layers available that were created by ESRI (software developer) and a USA Topo Maps layer. Also, for your convenience the Imagery basemap was included as a separate layer in the map. It it not visible until you zoom in pretty tight on the area you are interested in viewing. You can turn this layer off so that you can still see the "Streets" basemap (or the basemap of your choosing) by following the steps listed above. The USA Topo Maps will not display if you are zoomed in too close on the map. If you are using USA Topo Maps as your basemap and it disappears, zoom out one or two times and it should come back. You can click on the "X" in the upper right corner of the window to close the "Basemap Gallery" list. You can also toggle the "Basemap Gallery" list off and on by clicking the "Basemap Gallery" icon in the lower middle section of the map screen.

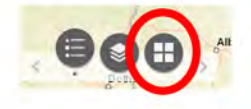

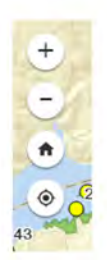

The "Zoom" tools can be used in several ways. Clicking on the  $\rightarrow$  zooms in on the map view. Clicking on the zooms out on the map view. Alternately, to zoom in you can double click on any part of the map. If you are using a mouse with a wheel you can use the wheel to zoom in and out. Clicking and holding down the left mouse button on any part of the screen allows you to move the map so you can center the area you are intereste in viewing. If you are on a mobile device you can control the zoom and pan features with two-finger pinching and one-finger panning just as you would on a photo or any other website.

The "Home" button **zooms you back to the default extent of the map.** This is handy for when you zoomed in or out too far.

The "Compass"  $\bullet$ , button allows you to see your current location on the map. On a mobile device you will need to activate location services for your web browser and then "Allow" the map to use that information when prompted. If you are on computer you might need to type "https://" in front of the web address.

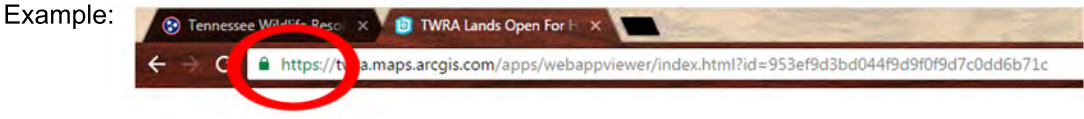

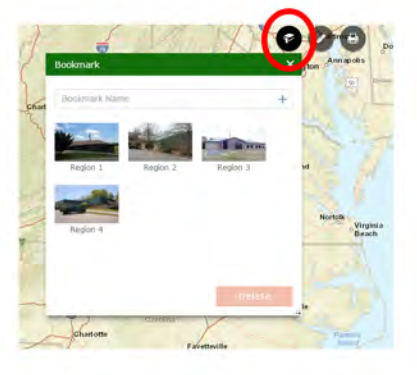

The "Bookmarks" window has four preset bookmarks, one for each TWRA region. If you have areas that you routinely visit and would like to bookmark those, zoom to the area, open the "Bookmarks" window by clicking on the icon on the upper right side of the map window. Type in the name of the area, i.e. "Joe's Catoosa Sweet Spot", then click the "+" button at the end of the bar and your bookmark is saved. Anytime you open the interactive map on that computer the bookmark will be there unless you delete the cookies in your browser history. You can close the "Bookmark" window by clicking on the "X" in the upper right corner of the window or by clicking on the "Bookmark" icon again.

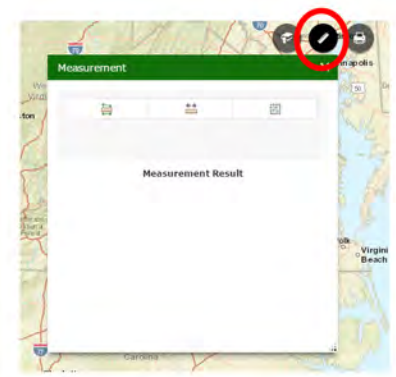

The "Measurement" window has three options. You can measure areas, distance, or get a GPS coordinate. To open the "Measurement" window click on the "Ruler" icon on the upper right side of the map window. The first option is area. Click on the area tool in the measurement window then "draw" around the area you want to measure on the map by left clicking with the mouse. When you have finished enclosing the area double left click on the map to finish. The measurement is defaulted to acres, but you can click on the drop-down arrow and see sq. miles, sq. yards, sq. feet, etc. To measure a length click on the second option in the "Measurement" window. Use the mouse to left click along the path you want to measure. Double left click when you reach the end of the path. The result will display in yards with other options available by clicking the drop-down arrow. The

third and final choice in the "Measurement" window is for GPS coordinates. This is useful if you are going to an area where you will need to use a hand-held GPS for navigation. You can enter the coordinates from this tool into your GPS and use it for navigation. To use the coordinate measure tool, zoom in on the area where you want to take a coordinate reading, left click one time on the map and see your results in the "Measurement" window. The default is Decimal Degrees. Click on the drop-down arrow to see the result as Degrees, Minutes, Seconds. MOST GPS units are defaulted to use Degrees Decimal Minutes so you might have to change some settings in your GPS unit. Your GPS instruction manual will help you with making these changes and instruct you on entering coordinates. You can close the "Measurement" window by clicking the "X" in the upper right corner of the window or by clicking on the "Measure" again.

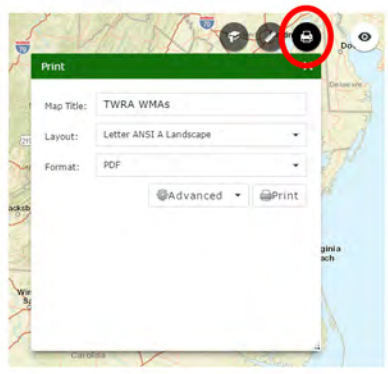

The "Print" feature is accessed by clicking on the "Printer" icon on the upper right side of the map window. In the "Print" window you can type in your own title instead of using the default. You can choose a layout (Letter Ansi A Landscape or Portrait will print on regular letter size paper) and your format (JPG or PDF will be your best options). You can change other settings in "Advanced" but it's not recommended. Click the "Print" button in the window and wait while your map is created. Once the map is finished you will have to click on it for it to open in a new browser window. From there use your browser's print command (Ctrl+P usually works in any window) to send your map to the printer.

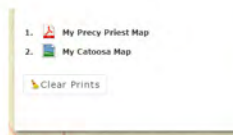

An example of a PDF and a JPG in the print list. Do not "Clear Prints" until you have clicked on the map in the list and sent it to the printer.

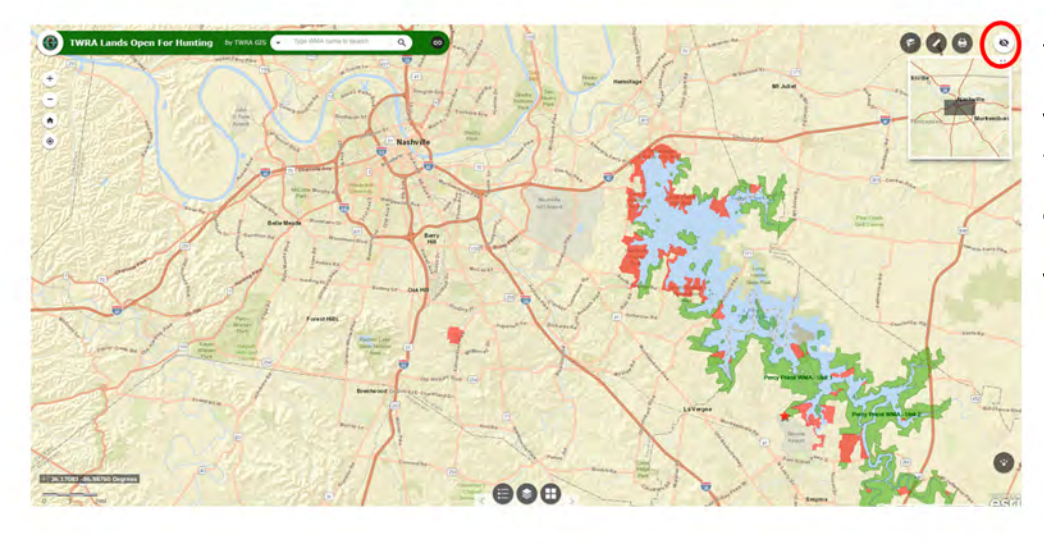

The "Overview" window shows a more zoomed out view of the map with a gray box showing the map area that you are viewing in the main window. Toggle "Overview" off and on by clicking on "Eye" icon in the upper right corner of the map window.